# **Editing Teaching Activities in Researcher Profile**

This guide will assist with the following:

- 1. Editing your Teaching Activities
- 2. Adding a Formatted Table Teaching Information
- 3. Text-Editor icons explained

# **1. Editing your Teaching Activities**

**Step 1** – To add and / or edit a description of your Grants and Funding, firstly login to your profile: **researchers.adelaide.edu.au/profile/firstname.lastname**

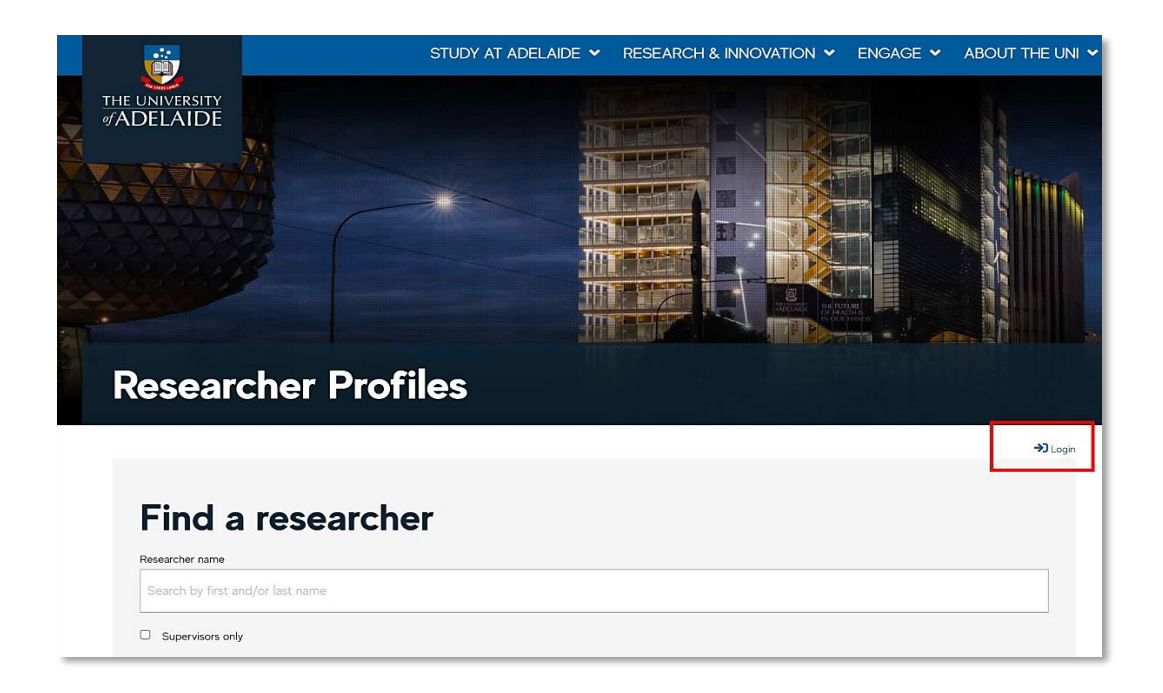

**Step 2** – Select the Teaching tab on the Home Page. Click on Teaching Activities link to edit.

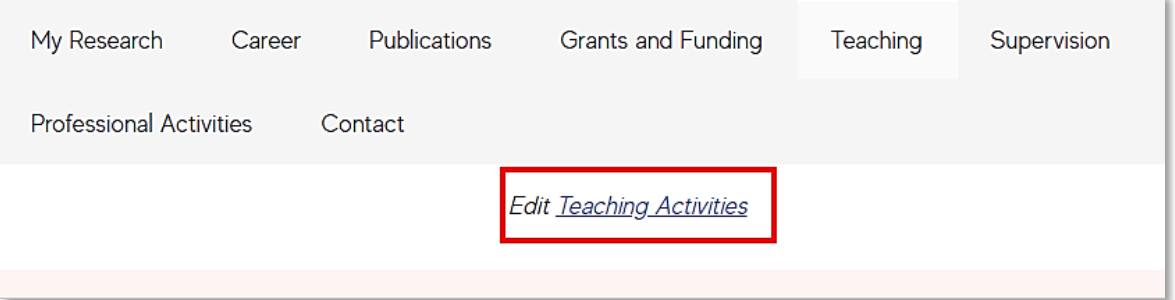

**Step 3** – Scroll down to the Teaching text area. Enter a description of your Teaching Activities, or cut and paste from another source into the window (for example your CV). Click Save when you have completed your entry.

ı

**Teaching** 

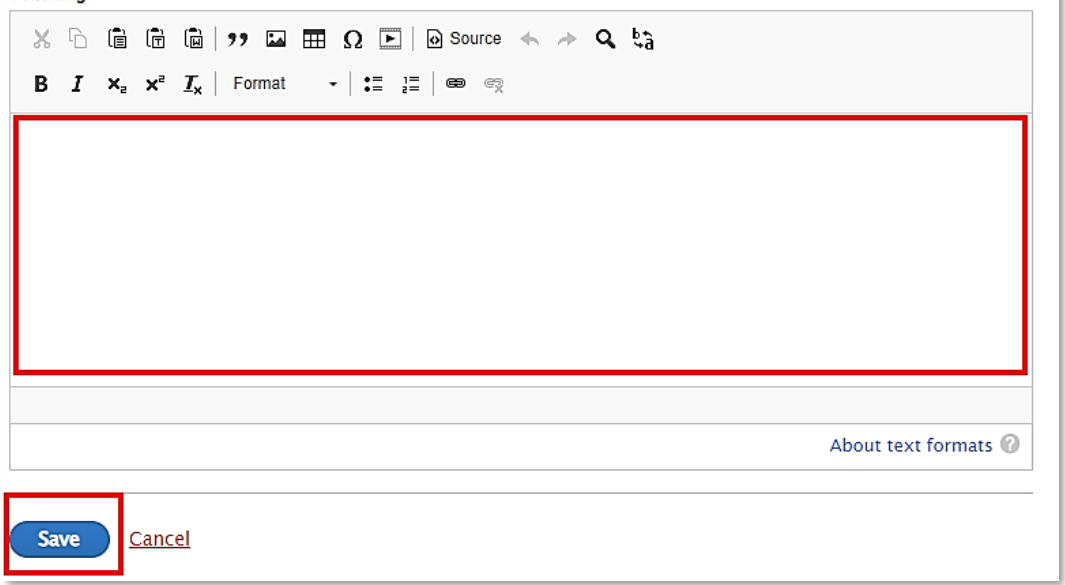

**Note**: the Edit page can also be used to edit other fields of My Research, Grants & Funding, and Supervision.

## **2. Adding a Formatted Table - Teaching Information**

It is possible to apply formatting and tables within the edit window by using HTML code. There are two example options provided.

- a) **Option 1** Course Summary Table
- b) **Option 2** Separate Course Table for Courses Taught, Courses Developed and Courses Coordinated

See below for an example of titles and tables that have been added and how they display. Individual should decide on which option suites their needs best.

## **Option 1 - Course Summary Table:**

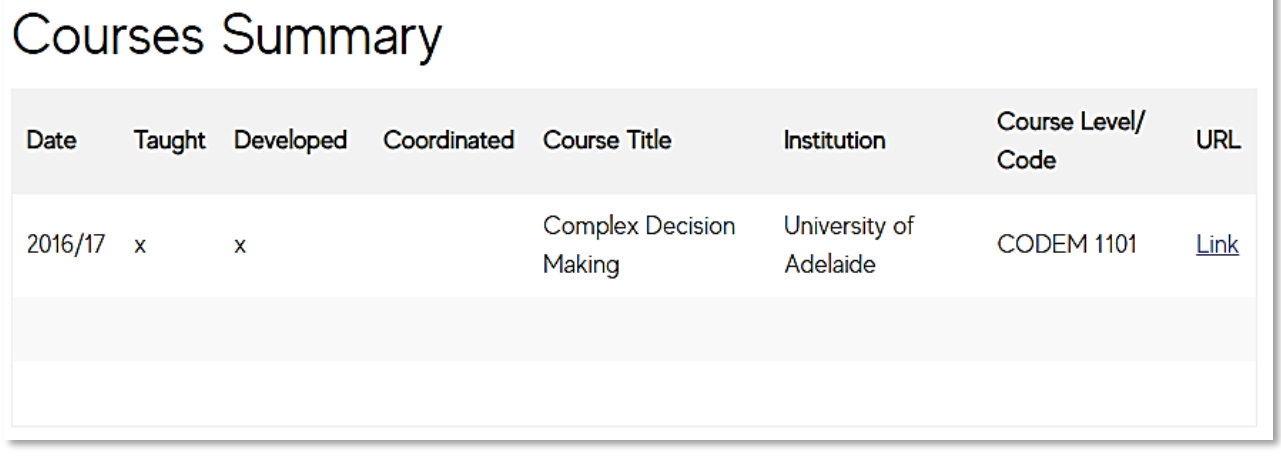

**Option 2 - Separate Course Table for Courses Taught, Courses Developed and Courses Coordinated:**

| Courses Taught             |  |  |                                                      |            |
|----------------------------|--|--|------------------------------------------------------|------------|
|                            |  |  | Date Course Title Institution Course Level/ Code URL |            |
|                            |  |  |                                                      |            |
|                            |  |  |                                                      |            |
|                            |  |  |                                                      |            |
| Courses Developed          |  |  |                                                      |            |
|                            |  |  | Date Course Title Institution Course Level/Code      | <b>URL</b> |
|                            |  |  |                                                      |            |
|                            |  |  |                                                      |            |
|                            |  |  |                                                      |            |
| <b>Courses Coordinated</b> |  |  |                                                      |            |
|                            |  |  | Date Course Title Institution Course Level/Code      | <b>URL</b> |
|                            |  |  |                                                      |            |

**Step 1** - To do this, select the Teaching tab, go to the text- editor, and select the **Source** button.

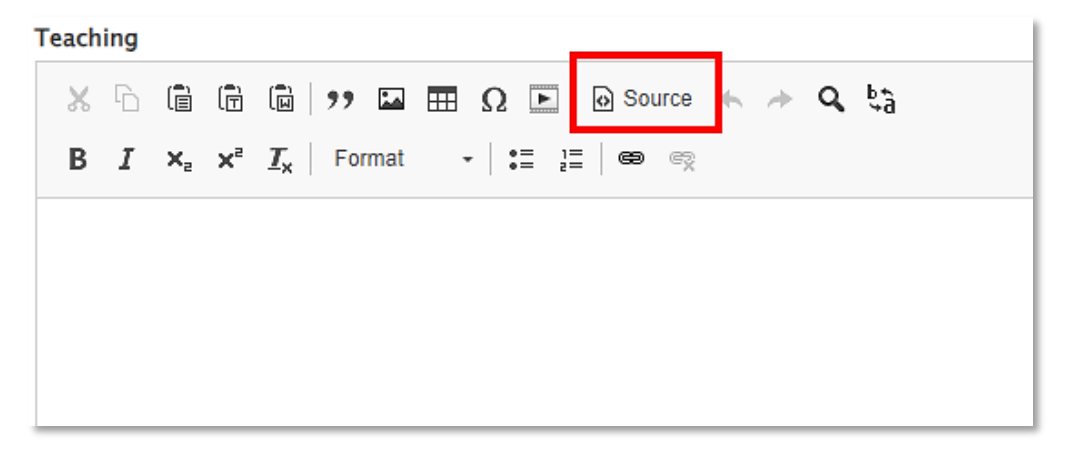

## **Option 1 – Course Summary Table**

<h3>Courses Summary</h3>

<table class="c-table c-table--striped responsive-enabled">

<thead>

<tr>

<th>Date</th>

<th>Taught</th>

<th>Developed&nbsp;</th>

<th>Coordinated</th>

<th>Course Title</th>

<th>Institution</th>

<th>Course Level/ Code</th>

<th>URL</th></tr>

</thead>

<tbody>

<tr class="odd">

<td>2016/17</td>

<td>x</td>

<td>x</td>

<td>&nbsp;</td>

<td>Complex Decision Making</td>

<td>University of Adelaide</td>

<td>CODEM 1101</td>

<td><a href="#">Link</a></td>

#### $<$ /tr $>$

<tr class="even">

<td>&nbsp;</td>

<td>&nbsp;</td>

<td>&nbsp;</td>

<td>&nbsp;</td>

<td>&nbsp;</td>

<td>&nbsp;</td> <td>&nbsp;</td>

<td>&nbsp;</td>

#### $<$ /tr $>$

<tr class="odd">

<td>&nbsp;</td>

<td>&nbsp;</td>

<td>&nbsp;</td>

<td>&nbsp;</td>

<td>&nbsp;</td>

<td>&nbsp;</td>

<td>&nbsp;</td>

<td>&nbsp;</td>

 $<$ /tr>

</tbody> </table>

## **Option 2 - Separate Course Table for Courses Taught, Courses Developed and Courses Coordinated**

<h3>Courses Taught</h3>

<table class="c-table c-table--striped responsive-enabled">

<thead>

 $<$ tr $>$ 

<th>Date</th>

<th>Course Title</th>

<th>Institution</th>

<th>Course Level/ Code</th>

<th>URL</th>

 $<$ /tr $>$ 

</thead>

<tbody>

<tr class="odd">

<td>&nbsp;</td>

<td>&nbsp;</td>

<td>&nbsp;</td>

<td>&nbsp;</td>

<td>&nbsp;</td>

 $<$ /tr $>$ 

<tr class="even">

<td>&nbsp;</td>

<td>&nbsp;</td>

<td>&nbsp;</td>

<td>&nbsp;</td>

<td>&nbsp;</td>

### $<$ /tr>

<tr class="odd">

<td>&nbsp;</td>

<td>&nbsp;</td>

<td>&nbsp;</td>

<td>&nbsp;</td>

<td>&nbsp;</td>

### $<$ /tr $>$

</tbody>

#### </table>

<h3>Courses Developed</h3>

<table class="c-table c-table--striped responsive-enabled">

<thead>

<tr>

<th>Date</th>

<th>Course Title</th>

<th>Institution</th>

<th>Course Level/ Code</th>

<th>URL</th>

</thead> <tbody> <tr class="odd"> <td>&nbsp;</td> <td>&nbsp;</td>

<td>&nbsp;</td>

<td>&nbsp;</td>

<td>&nbsp;</td>

 $<$ /tr>

<tr class="even">

<td>&nbsp;</td>

<td>&nbsp;</td>

<td>&nbsp;</td>

<td>&nbsp;</td>

<td>&nbsp;</td>

#### $<$ /tr>

<tr class="odd">

<td>&nbsp;</td>

<td>&nbsp;</td>

<td>&nbsp;</td>

<td>&nbsp;</td>

<td>&nbsp;</td>

 $<$ /tr>

</tbody>

#### </table>

<h3>Courses Coordinated</h3> <table class="c-table c-table--striped responsive-enabled">

<thead>

 $<$ tr $>$ 

<th>Date</th>

<th>Course Title</th>

<th>Institution</th>

<th>Course Level/ Code</th>

<th>URL</th>

 $<$ /tr $>$ 

</thead>

<tbody>

<tr class="odd">

<td>&nbsp;</td>

<td>&nbsp;</td>

<td>&nbsp;</td>

<td>&nbsp;</td>

<td>&nbsp;</td>

 $<$ /tr>

<tr class="even">

<td>&nbsp;</td>

<td>&nbsp;</td>

<td>&nbsp;</td>

```
<td>&nbsp;</td>
   <td>&nbsp;</td>
</tr><tr class="odd">
   <td>&nbsp;</td>
   <td>&nbsp;</td>
   <td>&nbsp;</td>
   <td>&nbsp;</td>
   <td>&nbsp;</td>
</tr></tbody>
```
</table>

**Step 3** – Click the Source button again. You will be able to view the formatted table. You can now add relevant information or delete unwanted table columns/ rows as required.

**Step 4** – Once you have completed your entry, scroll to the bottom of the page and select Save.

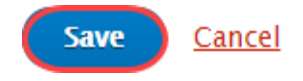

**Note**: The **Cancel** option will close the Edit window without saving changes.

The Teaching area will now appear updated on your Profile Page with a Status messaging to confirm.

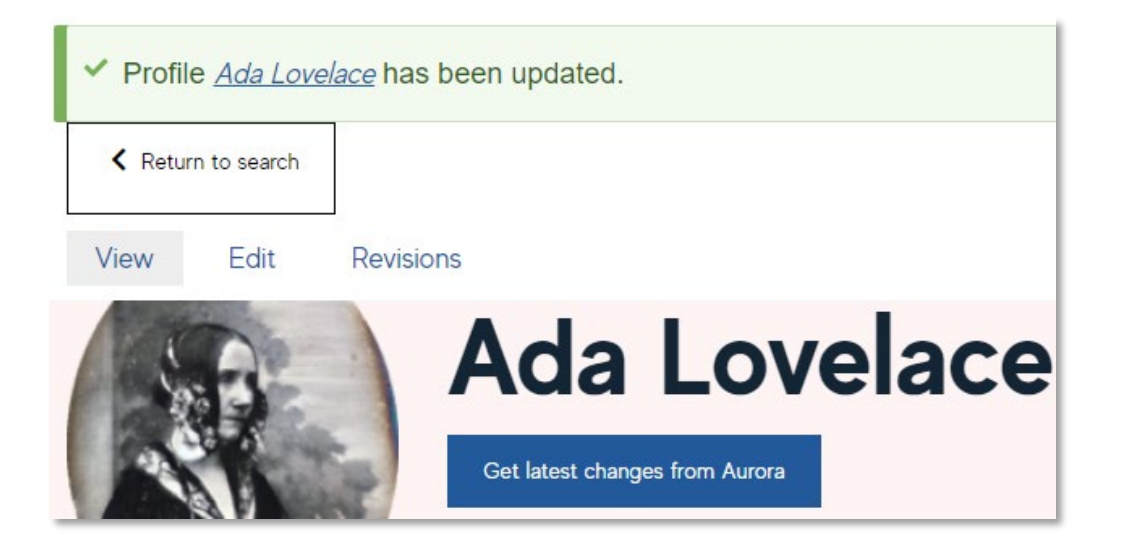

# **3. Text-Editor icons explained**

The Edit page allows the addition of free text to your profile. It provides a rich text edit environment with the following toolbars enabling formatting and presentation of text as required.

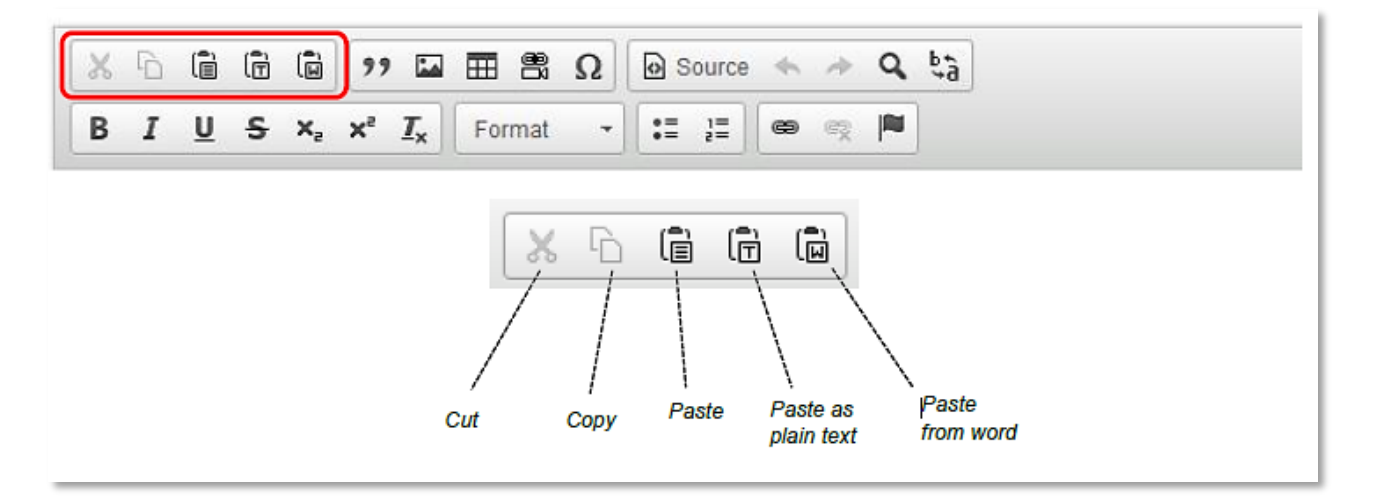

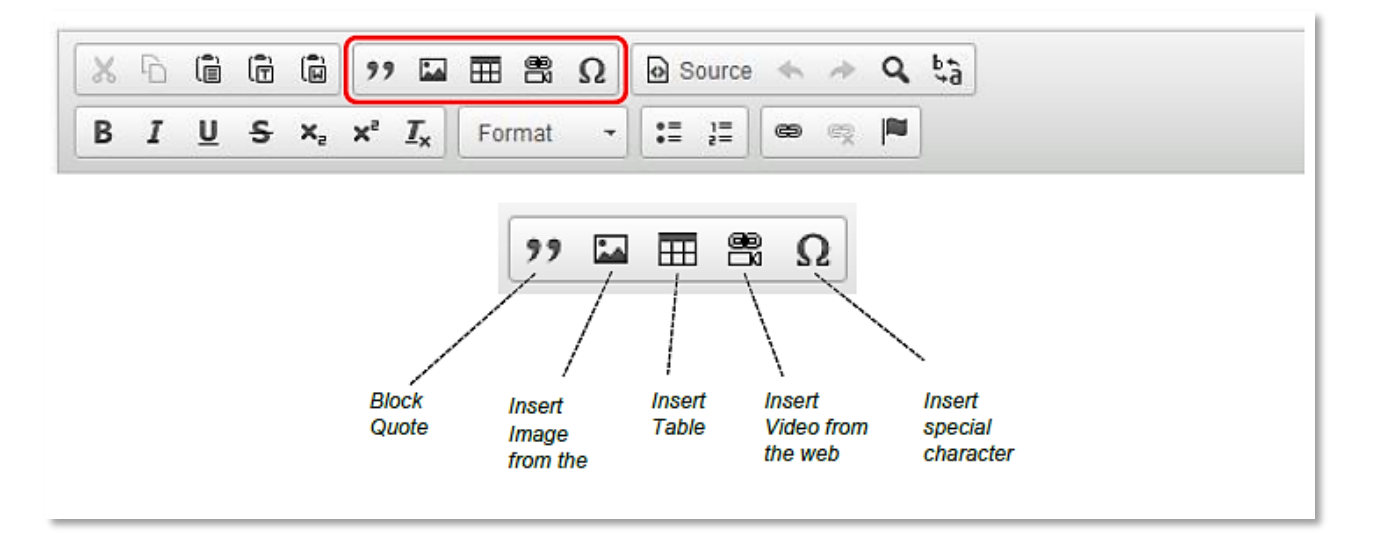

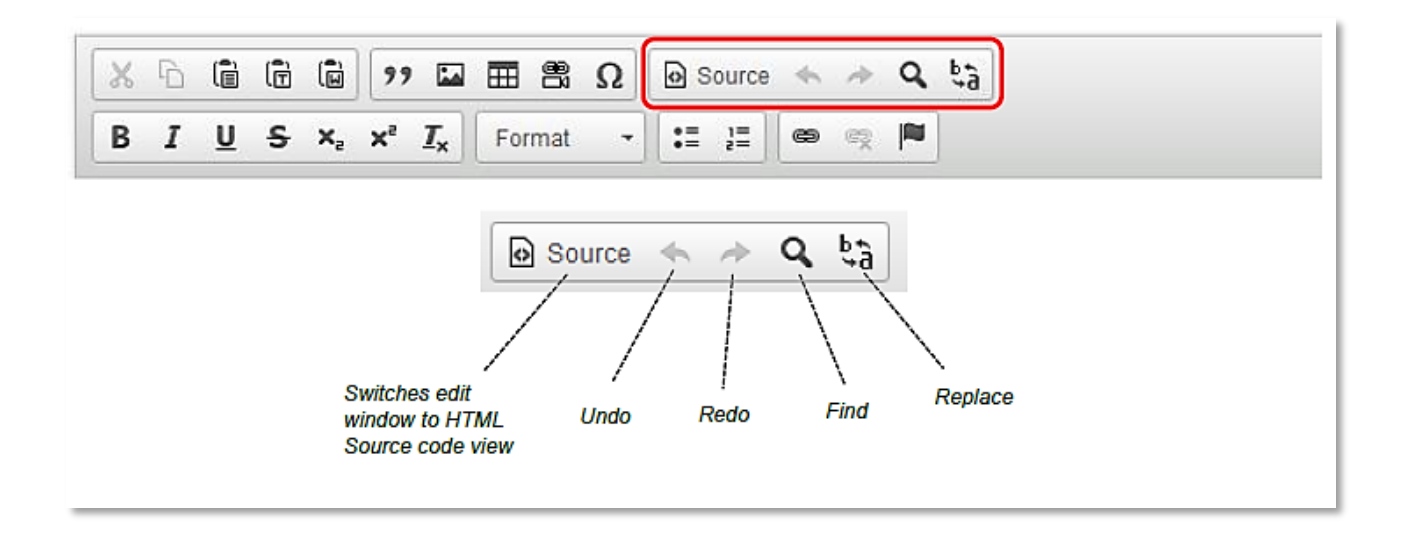

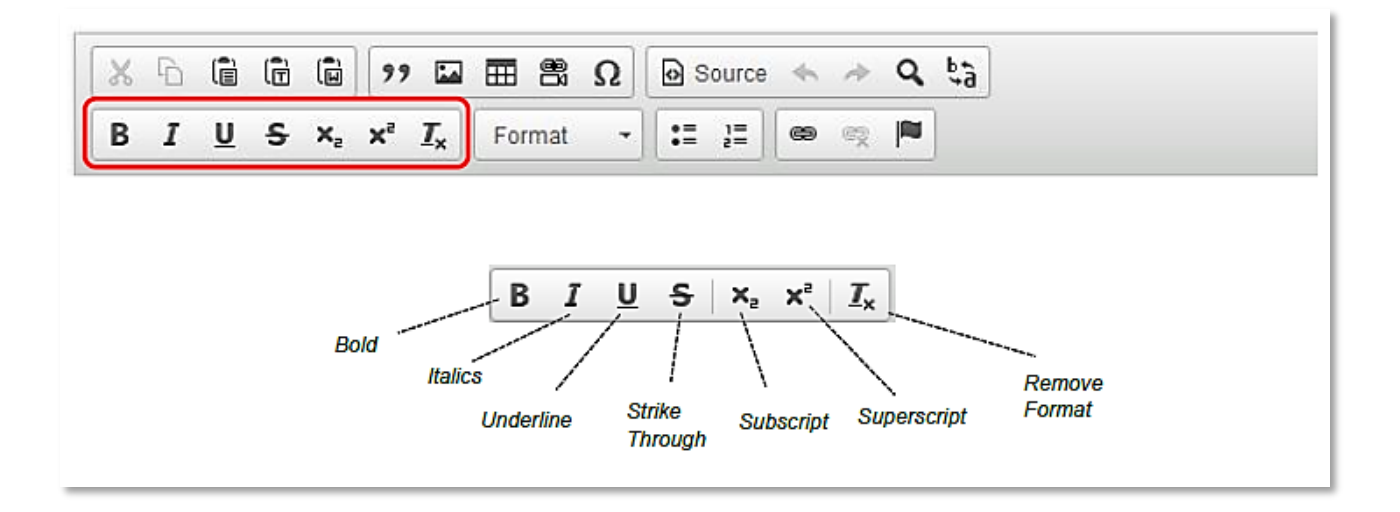

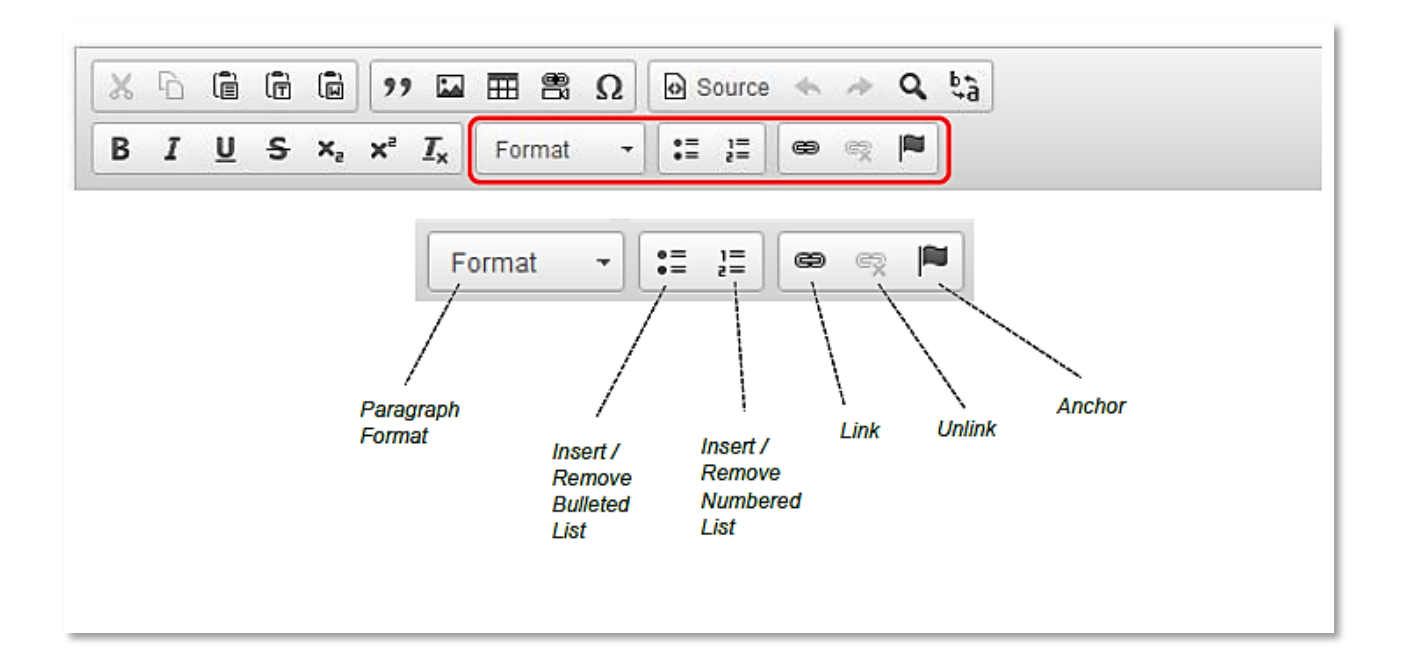